# **Modeliranje ljudskog lica i tijela - usporedba metoda i alata**

**Papić, Marko**

#### **Undergraduate thesis / Završni rad**

**2022**

*Degree Grantor / Ustanova koja je dodijelila akademski / stručni stupanj:* **University of Pula / Sveučilište Jurja Dobrile u Puli**

*Permanent link / Trajna poveznica:* <https://urn.nsk.hr/urn:nbn:hr:137:831090>

*Rights / Prava:* [Attribution-NonCommercial-NoDerivatives 4.0 International](http://creativecommons.org/licenses/by-nc-nd/4.0/) / [Imenovanje-](http://creativecommons.org/licenses/by-nc-nd/4.0/)[Nekomercijalno-Bez prerada 4.0 međunarodna](http://creativecommons.org/licenses/by-nc-nd/4.0/)

*Download date / Datum preuzimanja:* **2024-07-16**

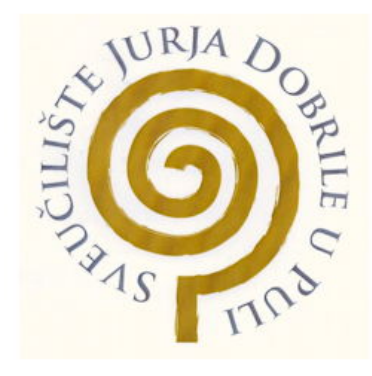

*Repository / Repozitorij:*

[Digital Repository Juraj Dobrila University of Pula](https://repozitorij.unipu.hr)

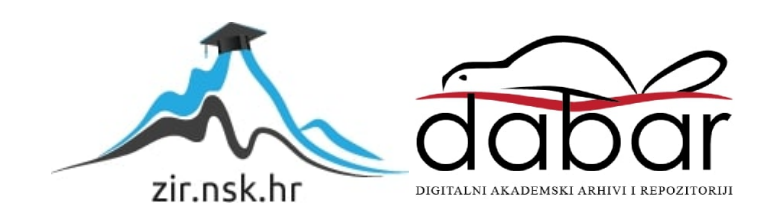

Sveučilište Jurja Dobrile u Puli Tehnički Fakultet u Puli

**Marko Papić**

# **MODELIRANJE LJUDSKOG LICA I TIJELA - USPOREDBA METODA I ALATA**

Završni rad

Pula, rujan, 2022. godine

Sveučilište Jurja Dobrile u Puli Tehnički Fakultet u Puli

**Marko Papić**

# **MODELIRANJE LJUDSKOG LICA I TIJELA - USPOREDBA METODA I ALATA**

Završni rad

**JMBAG: 0303090551, redovni student Studijski smjer: Računarstvo Predmet: Multimedijalni sustavi Znanstveno područje: Područje tehničkih znanosti Znanstveno polje: Računarstvo Znanstvena grana: Animacija i modeliranje**

**Mentor: doc. dr. sc. Željka Tomasović**

Pula, rujan, 2022. godine

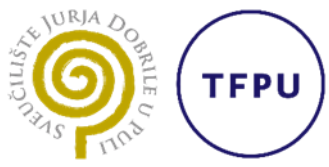

Tehnički fakultet u Puli

Ime i prezime studenta/ice Marko Papić

JMBAG 0303090551

Status: ⊠ redoviti <del>Q</del> izvanredni

# **PRIJAVA TEME ZAVRŠNOG RADA**

doc.dr.sc.Željka Tomasović Ime i prezime mentora

Računarstvo

Studij

Multimedijalni sustavi Kolegij

Potvrđujem da sam prihvatio/la temu završnog/diplomskog rada pod naslovom:

Modeliranje ljudskog lica i tijela - usporedba metoda i alata

(na hrvatskom jeziku)

Human face and body modeling - comparison of methods and tools

(na engleskom jeziku)

Datum: 28.1.2022.

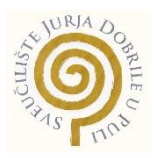

# IZJAVA O AKADEMSKOJ ČESTITOSTI

Ja, dolje potpisani **Marko Papić** , kandidat za prvostupnika računarstva ovime izjavljujem da je ovaj Završni rad rezultat isključivo mojega vlastitog rada, da se temelji na mojim istraživanjima te da se oslanja na objavljenu literaturu kao što to pokazuju korištene bilješke i bibliografija. Izjavljujem da niti jedan dio Završnog rada nije napisan na nedozvoljen način, odnosno da je prepisan iz kojega necitiranog rada, te da ikoji dio rada krši bilo čija autorska prava. Izjavljujem, također, da nijedan dio rada nije iskorišten za koji drugi rad pri bilo kojoj drugoj visokoškolskoj, znanstvenoj ili radnoj ustanovi.

**Student** 

Papiet Tentos

U Puli, 08.09.2022. godine

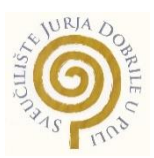

# IZJAVA o korištenju autorskog djela

Ja, **Marko Papić** dajem odobrenje Sveučilištu Jurja Dobrile u Puli, kao nositelju prava iskorištavanja, da moj Završni rad pod nazivom "Modeliranje ljudskog lica i tijela – usporedba metoda i alata" koristi na način da gore navedeno autorsko djelo, kao cjeloviti tekst trajno objavi u javnoj internetskoj bazi Sveučilišne knjižnice Sveučilišta Jurja Dobrile u Puli te kopira u javnu internetsku bazu završnih radova Nacionalne i sveučilišne knjižnice (stavljanje na raspolaganje javnosti), sve u skladu s Zakonom o autorskom pravu i drugim srodnim pravima i dobrom akademskom praksom, a radi promicanja otvorenoga, slobodnoga pristupa znanstvenim informacijama. Za korištenje autorskog djela na gore navedeni način ne potražujem naknadu.

U Puli, 25.08.2022.

Potpis

*Papietrator* 

# Sadržaj

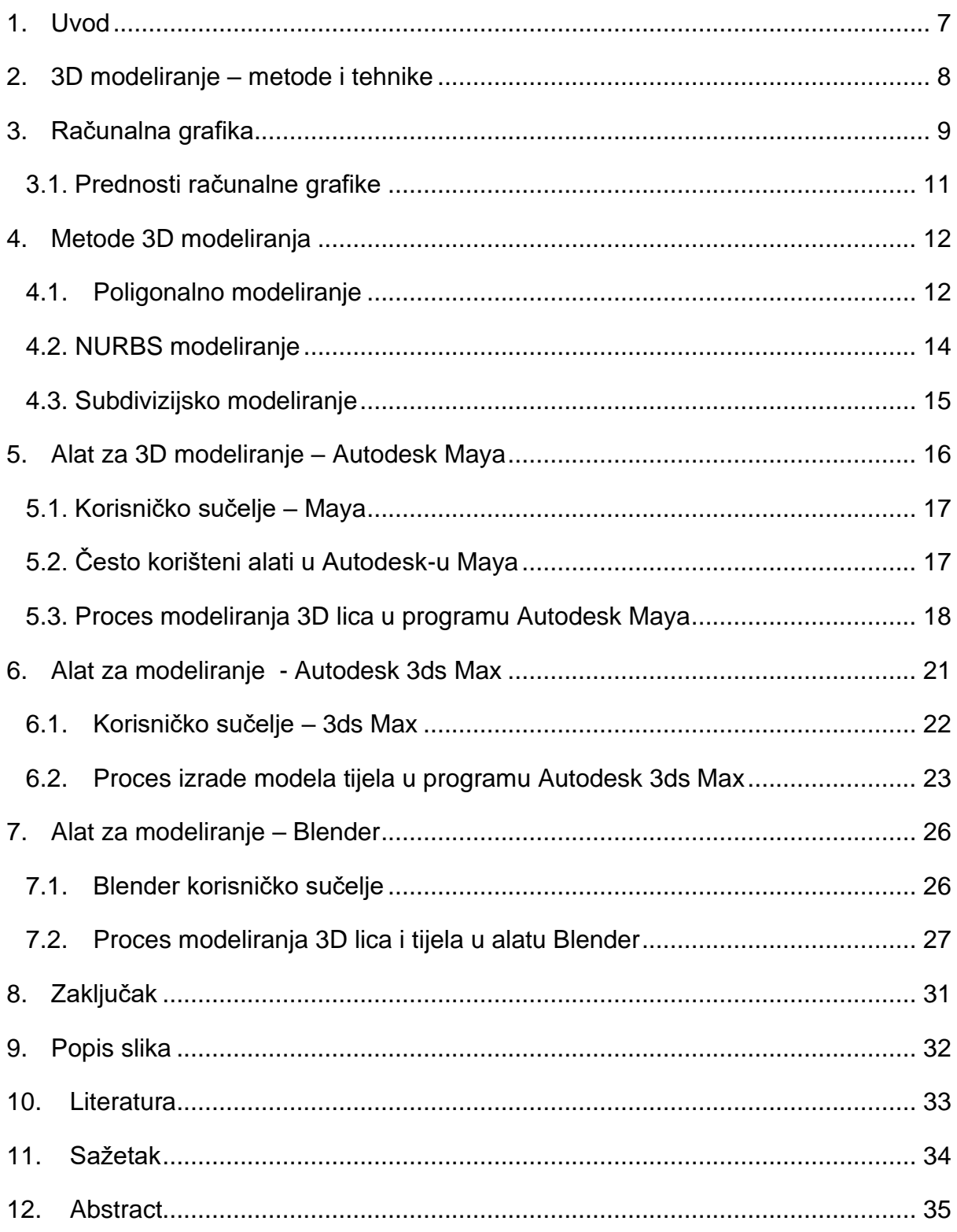

# <span id="page-7-0"></span>**1. Uvod**

Istraživanje i modeliranje ljudskog lica i tijela oduvijek je bila važna grana računalne vizualizacije, ponajprije korištena u svrhe računalnih igara i simulacija, te u novije vrijeme robota s licima i tijelima nalik ljudima. Danas je nezamislivo razvijanje trodimenzionalnih scena i modela, interaktivnih igara i realističnih efekta bez uporabe moderne računalne simulacije. Oduvijek je bilo zahtjevno modelirati ljudska lica i tijela pomoću računala. Postoje mnogi problemi vezani za ovu granu znanosti, kao što su detekcija lica u pokretu, pravilna detekcija emocija i pokreta ljudskog lica, kretanje tijela, udova, prstiju te svakog malog detalja tijela i lica. Često pitanje koje se postavlja je to može li se računalni vid mjeriti s analizom i procesiranjem 3D lica kao što to može čovjek. 3D modeliranje zahtjevan je posao zato što je krivulja učenja 3D modeliranja visoka, iliti je proces učenja nekog 3D alata zahtjevan. Nije teško naučiti osnove programa, no da bi program savladao potrebno je u njega uložiti rad i vrijeme. Alati za modeliranje o kojima će se govoriti u ovom radu važni su za potrebe stvaranja kompleksnih i na oko uvjerljivih 3D modela.

Neki od alata industrijski su standard kada govorimo o 3D modeliranju i animaciji likova, a koriste se u znanstveno – fantastičnim filmovima, računalnim igrama, virtualnoj stvarnosti (VR) i računalnoj interakciji. Stvaranje savršenog modela lica ili tijela iziskuje mnogo truda i jedan je od najvažnijih dijela stvaranja neke računalne igre, simulacije ili animiranog filma. Prvi sustavi koji su se koristili za potrebe 3D modeliranja su lasersko skeniranje ili skeniranje strukturiranim svijetlom. Ovakav način modeliranja dokazao se da je vrlo učinkovit, no i skup. Računalna grafika danas je toliko napredna i potrebna, te se pojavljuje u svakoj situaciji našeg života. Zadnjih godina sve češće se 3D modeli koriste za potrebe trodimenzionalnog ispisa (eng. 3D printing)

## <span id="page-8-0"></span>**2. 3D modeliranje – metode i tehnike**

Trodimenzionalno (3D) modeliranje proces je kreacije bilo koje površine ili objekta koji se smatra trodimenzionalnim. Procesom 3D modeliranja dobivamo završni produkt koji se naziva 3D model. Procesom 3D renderiranja (postupak stvaranja slike iz nekog modela uz pomoć posebnog programa) dobiva se završni produkt modeliranja. 3D model također se kao alternativa može koristiti u grafičkoj simulaciji u stvarnom vremenu.

Za izradu završnog rada potrebno ga je razdijeliti na dva dijela. Teorijski i praktični dio. Programi koji će se koristiti u ovom radu u vlasništvu su Autodesk-a te se njima pristupa studentskom licencom. Koristiti će se alati za trodimenzionalno modeliranje. Izraditi će se usporedba alata korištenih u završnom radu, te će biti priloženi primjeri navedenih razlika.

Za praktični dio bit će korišteni alati za 3D modeliranje, poput Autodesk-a Maya, Autodesk-a 3ds Max i Blender-a koji je alat otvorenog koda. Cilj praktičnog dijela izrada je primjera 3D modela lica i tijela koji će kasnije biti obrađeni postupkom 3D renderiranja - postupkom stvaranja slike od nekog modela pomoću dodataka za programe ili zasebnih programa. U radu će biti objašnjeni alati za modeliranje poput alata za ekstrudiranje ili alata za spajanje. Kako 3D modeli lica i tijela u programima budu rađeni, tako će se postepeno objašnjavati izrada istih, te će biti prikazani kroz slike.

# <span id="page-9-0"></span>**3. Računalna grafika**

Računalna grafika dio je računarstva gdje se koriste računala za stvaranje i manipuliranje slikama i videozapisima. Ovaj izraz koristi se za proučavanje trodimenzionalne računalne grafike, ali često se upotrebljava i kod procesiranja dvodimenzionalne grafike. Računalna grafika upotrebljava se u mnogim područjima industrije, edukacije, poslovanja i sl. Popis programa koji se koriste za računalnu grafiku je velik i još uvijek raste [\[1\]](#page-33-1). Neka područja primjene računalne grafike jesu:

• Korisnička sučelja – većina ljudi susrela se s nekom vrstom korisničkog sučelja. Od korisničkog sučelja na računalu ,virtualne stvarnosti (VR) pa sve do bankomata. Sve su to grafička korisnička sučelja. Korištenjem pametnog telefona, ili nekih starijih uređaja poput Macintosh-a (Slika 1.), čovjek je upoznat s računalnog grafikom.

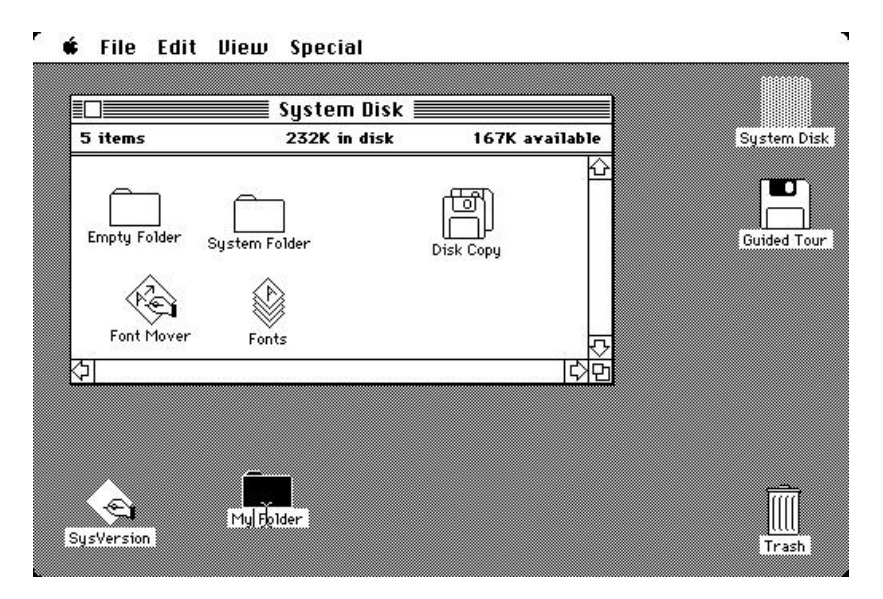

*Slika 1 - Macintosh radna površina*

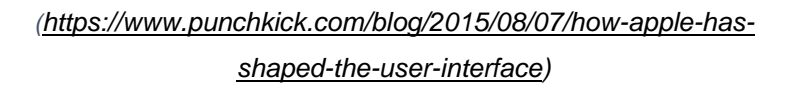

• Interaktivno crtanje – primjenjuje se pri stvaranju dvodimenzionalnih (2D) i trodimenzionalnih (3D) grafova matematičkih, fizičkih, ekonomičnih funkcija; histograma, planera zadataka i sl. Navedeni grafovi služe za prezentiranje smislenih i sažetih trendova uzetih iz podataka.

- Kartografija računalna grafika koristi se za prikaz točnih reprezentacija podataka za mjerenje. Neki od primjera jesu : topografske karte, geografske karte, istraživačke karte, karte za prikazivanje oceana, vremenske karte i sl.
- Medicina u poljima dijagnostičke medicine i planiranja operacija, računalna grafika ima veliki utjecaj. Kirurzi su navikli koristiti grafička pomagala koja im pomažu primjerice pri pronalaženju tkiva koje je potrebno odstraniti. Jedna od primjena računalne grafike je dijagnoza prikazana na slici. Prikazana je slika magnetske rezonance (MRI) ljudskog mozga (Slika 2.).

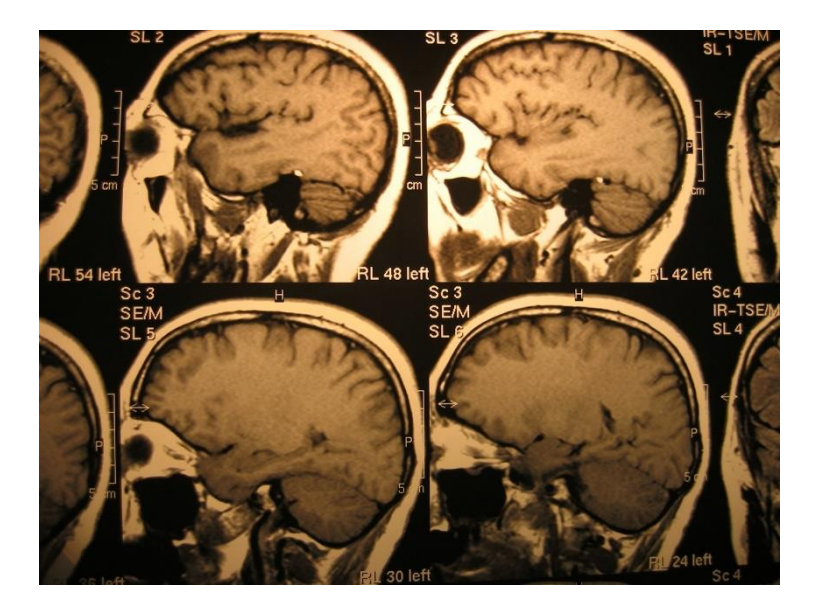

*Slika 2 - Magnetska rezonanca mozga*

*[\(https://www.freeimages.com/photo/x-ray-head-1435100\)](https://www.freeimages.com/photo/x-ray-head-1435100)*

• Računalno potpomognuta grafika i dizajn – kada govorimo o dizajnu potpomognutom grafikom (CAD), korisnici ovakvih alata pomažu se interaktivnom grafikom za izradu mehaničkih, električnih i elektronskih uređaja. Izrađuju se strukture poput zgrada, dijelova za automobile, zrakoplova itd. Naglasak je na interakciji s računalnim modelom komponente ili sistema koji je u procesu dizajniranja [\[1\]](#page-33-1).

- Multimedijalni sustavi multimedijalni sustavi sve su popularniji u svijetu, a velik utjecaj u tome ima računalna grafika. Multimedija koristi više od jednog medija za komunikaciju, a neki od tih medija jesu tekst, slika i zvuk, ali i mnogi drugi mediji za koje korisnik ne zna da postoje tj. da ih koristi [\[1\]](#page-33-1).
- Simulacija i animacija za znanstvenu vizualizaciju i zabavu animirani filmovi nastali računalnom animacijom, kao i pravi i simulirani objekti postaju sve popularniji za znanstvenu i inženjersku vizualizaciju. Koriste se za proučavanje apstraktnih matematičkih elemenata kao i matematičkih modela poput nuklearnih i kemijskih reakcija, relativnosti, protoka tekućina i drugih [\[1\]](#page-33-1).

#### <span id="page-11-0"></span>**3.1. Prednosti računalne grafike**

Računalna grafika nudi jednostavan način za komuniciranje s računalom. Sposobnost čovjeka za 2D i 3D percepciju daje nam mogućnost procesiranja podataka tj. slika koje nam računalo ili stvarni svijet prikazuje. Informacije koje nam prikazuju dizajni i implementacije računalnih grafika ne mogu promaknuti ljudskom oku. Drugim riječima, čovjek ne može a da ne vidi što je prikazano na slici. Ljudi imaju sposobnost da svijet vide u dvije dimenzije, dužina i širina, no, evolucijom je došlo do toga da se nesvjesno percipira i treća dimenzija, dubina. Primjerice, ljudima je teško igrati tenis s jednim okom zatvorenim [\[2\]](#page-33-2).

Interaktivna računalna grafika važan je korak u izradi slike. Bez računalne grafike nikad ne bi došlo do razvoja modernih računala. Računalna grafika nije ograničena na imitiranje objekata iz stvarnog svijeta. Statične slike odličan su izvor informacija, no, dinamične slike efektivnije su u kontekstu vremensko promjenjivih pojava, kao što su stvarne (npr. prikaz otklona (savijanja) vrha krila u letu zrakoplova ili prikaz ljudskog lica od rođena pa do stare dobi) ili apstraktne slike (npr. prikaz trendova emigracije stanovništva iz sela u gradove i obrnuto)

Dinamika kretanja označava dualnost pogleda na neki predmet. U prvom slučaju predmet kojeg se promatra moguće je okretati i pomicati uz to da promatrač ostaje na mjestu. Također, isto se primjenjuje i za obrnuti slučaj, u kojem predmet kojeg se promatra može ostati miran, a promatrač se može pomicati oko njega. U većini slučajeva, predmet i promatrač (kamera) kreću se simultano. Primjerice, kod računalnih igara, promatrač, u ovom slučaju igrač, može svog protagonista gledati sa svih strana te se simultano kretati s njime. Također, dobar primjer ovoga je simulator leta. Koristi mehaničku platformu s računalno generiranom pilotskom kabinom, a prozori kabine zapravo su zasloni za gledanje. Računalo kontrolira kretanje platforme i senzore zrakoplova. Simulirani svijet van zrakoplova je stacionaran, kako i pokretni predmeti duž kojih se pilot kreće.

Dinamika ažuriranja (eng. Update dynamics) sposobnost je sustava da u stvarnom vremenu promjeni svojstva predmeta kojeg se promatra. Primjerice u programu za modeliranje Autodesk Maya, objektu od kojeg će nastati model (npr. cilindar) moguće je promijeniti boju, oblik i druga svojstva [\[1\]](#page-33-1).

## <span id="page-12-0"></span>**4. Metode 3D modeliranja**

U ovom poglavlju prolazit će se kroz različite metode 3D modeliranja. Biti će prikazane prednosti i mane različitih metoda, te će se odabrati najbolji način za 3D modeliranje nekog tijela. Postoji velik broj metoda za 3D modeliranje, od digitalnog kiparstva, laserskog skeniranja, subdivizijskog modeliranja, NURBS modeliranja, poligonalnog modeliranja i dr. Govoriti će se o najzastupljenijim metodama modeliranja, te o njihovim prednostima i manama. Najpoznatije metode modeliranja su poligonalno modeliranje, NURBS (eng. Non-uniform rational B-spline) iliti neujednačeni racionalni osnovni spline i subdivizijsko modeliranje.

#### <span id="page-12-1"></span>**4.1. Poligonalno modeliranje**

Poligonalno modeliranje metoda je 3D modeliranja koja se zasniva na prikazu poligonalnih površina. Temeljni element poligona je rubna točka u 3D prostoru (eng. vertex). U poligonu dvije povezane točke čine rub (eng. edge), a tri povezane točke čine trokut (eng. triangle). Trokut čini najjednostavniji poligon. Poligoni s tri ili četiri strane najčešći su u poligonalnom modeliranju. Grupa međusobno povezanih vrhova, rubova i lica čine mnogokutnu mrežu, a više mnogokutnih mreža čini poligonalni model. Čim je broj poligona veći, to će model izgledati stvarnije (Slika 3.). Međutim, kad se koristi velik broj poligona softver ima tendenciju rušenja tj. zamrzavanja jer je broj poligona prevelik, što znači da je hardver računala dosegao svoj maksimum [\[3\]](#page-33-3).

Program poput Autodesk-a Maya može sadržavati i do 5 milijuna poligona prije nego što se zamrzne. Broj poligona koji će se koristiti ovise o namjeni za koju se poligonalni model radi. Za potrebe igara na pametnim telefonima, recimo, od 300 do 1500 poligona smatra se dovoljnim brojem kako bi model imao dobar rezultat, a za računala taj broj se kreće između 1500 i 4000 poligona [\[5\]](#page-33-4). Poligonalno modeliranje za svoje modele koristi jednostavne geometrijske oblike poput kocke, stošca i valjka.

Glavni problem poligonalnog modeliranja nemogućnost je iscrtavanja zakrivljenih površina. Koristimo li metodu renderiranja skenirane linije (eng. Scanline rendering), umjesto poligona ili piksela, model se skenira red po red od vrha prema dnu. Glavni problem ovakvog renderiranja je to što kod velikog broja poligona dolazi do preopterećenja i lošeg skaliranja modela. Ovim, manipuliranje modelima u velikim scenama poput video igara postaje nemoguće zbog prevelike potrošnje resursa [\[3\]](#page-33-3). Zbog tog razloga, kompanije za izradu video igara nekad ograničuju broj poligona koji se koristi na modelima, što zapravo znači niža rezolucija modela. Poligonalno modeliranje ima prednost u tome što više modela može činiti jednu cjelinu.

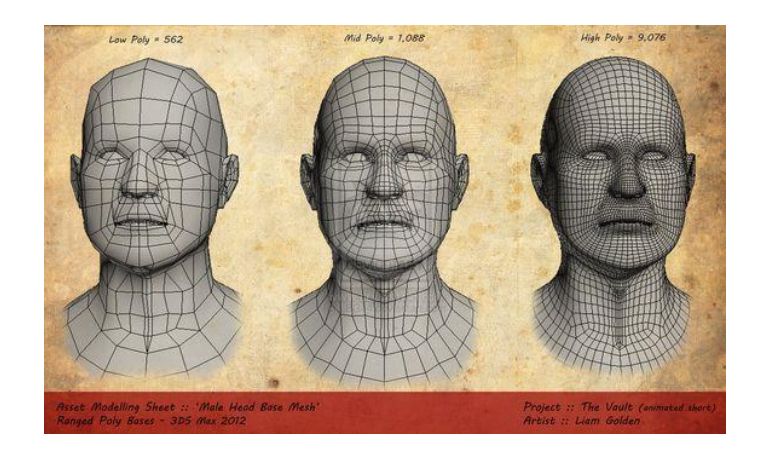

*Slika 3 – Usporedba broja poligona [\(https://www.deviantart.com/liamgolden/a](https://www.deviantart.com/liamgolden/art/Male-Head-Bases-Low-Mid-n-High-Poly-277328298) [rt/Male-Head-Bases-Low-Mid-n-High-](https://www.deviantart.com/liamgolden/art/Male-Head-Bases-Low-Mid-n-High-Poly-277328298)[Poly-277328298\)](https://www.deviantart.com/liamgolden/art/Male-Head-Bases-Low-Mid-n-High-Poly-277328298)*

#### <span id="page-14-0"></span>**4.2. NURBS modeliranje**

NURBS (eng. Non-Uniform Rational B-Splines) je tehnika modeliranja u kojoj se koriste matematičke formule u 2D formatu kako bi nastao 3D oblik. Taj oblik može biti crta (eng. line), krug (eng. circle), luk (eng. arc) ili krivulja (eng. curve). NURBS modeli koriste takozvani koncept Bézierove krivulje (Slika 5.), gdje program automatski iscrtava krivulju između kontrolnih vrhova. Na taj način, rezultat NURBS modeliranja je glatka površina koja nema nazubljene rubove, neovisno o rezoluciji zaslona. To znači da, koliko god se približili (eng. zoom in) krivulji, ona neće imati rubove kao kod poligona. Kako bi se približila korisniku, NURBS metoda sadrži pet kvaliteta koja pomažu korisniku da izabere ovaj način 3D modeliranja [\[3\]](#page-33-3)[\[4\]](#page-33-5).

- Za NURBS geometriju definirani su industrijski standardizirane metode korištenja. Korisnici koji izaberu ovu vrstu modeliranja, svoj model mogu prenositi iz jednog alata za modeliranje, renderiranje i animaciju u drugi.
- Budući da je NURBS industrijski standardiziran, inženjerskim timovima i dobavljačima softvera, specijaliziranim u ovom polju, lakše je pronaći sposobne i trenirane programere upoznate s NURBS geometrijom.
- NURBS ima sposobnost prikazivanja jednostavnih i složenih objekata. Od linija, krugova, sfera, kocki, pa sve do izrađenih modela poput ljudskog tijela i šasije automobila.
- NURBS metoda koristi puno manje informacija za dobar prikaz geometrije nekog modela koji se modelira, za razliku od drugih metoda modeliranja
- NURBS pravilo evaluacije jednadžba koja koristi stupanj, kontrolne točke i čvorove. Kao temelj jednadžbe koriste se tzv. B-spline osnovne funkcije. Spline je posebna funkcija definirana po komadima polinomima [\[4\]](#page-33-5).

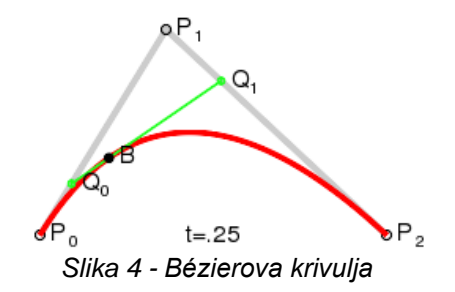

*[\(https://commons.wikimedia.org/wiki/File:B%C3%A9zier\\_2\\_big.](https://commons.wikimedia.org/wiki/File:B%C3%A9zier_2_big.png%23/media/Datoteka:B%C3%A9zier_2_big.png) [png#/media/Datoteka:B%C3%A9zier\\_2\\_big.png\)](https://commons.wikimedia.org/wiki/File:B%C3%A9zier_2_big.png%23/media/Datoteka:B%C3%A9zier_2_big.png)*

NURBS modeliranje zasniva se na interpolaciji krivulja, gdje se glatke površine i izobličenja stvaraju uporabom nekoliko kontrolnih vrhova [\[3\]](#page-33-3). Služe kao vektori u 2D grafici, a ne ovise o stupnju detaljnosti površine. Zbog trodimenzionalnog kartezijevog koordinatnog sustava olakšano je teksturiranje. Kartezijev koordinatni sustav je sustav s tri pravca x, y, z koji su međusobno okomiti. Os x označava apscisu, os y ordinatu i os z aplikatu. Zbog lakšeg manipuliranja NURBS površinama, za razliku od poligona, NURBS površine mogu se pretvoriti u druge modele modeliranja. Manipulacija pomoću NURBS površina može otežati percepciju 3D modela jer za rad koristimo točke i krivulje. Najveći nedostatak ove metode modeliranja teže je spajanje više samostalnih NURBS cjelina u jednu. Zbog takvog načina modeliranja, može doći do odjeljivanja geometrije tokom modeliranja. Odjeljivanje ili odvajanje geometrije je nepravilan pomak NURBS geometrije kod kojeg dolazi do praznine između dva lica, što je teško ispraviti [\[4\]](#page-33-5). Između ostalog problemi nastaju prilikom rada na scenama s detaljnim strukturama tj. scenama s visokom rezolucijom.

#### <span id="page-15-0"></span>**4.3. Subdivizijsko modeliranje**

Subdivizijsko modeliranje dio je poligonalnog modeliranja koje se zasniva na miješanju metoda modeliranja, poligonalnog i NURBS modeliranja. Ova vrsta modeliranja koristi se poligonima za model, a kada je potrebno zaglađivanje površina upotrebljavaju se NURBS-ove matematičke funkcije. Postupak kreće s definiranim poligonalnim mrežama koje se dorađuju te se nakon toga opet primjenjuju, potom stvarajući nove elemente na 3D modelu. Prerada subdivizijskih površina vrši se u dva dijela: interpoliranje i aproksimiranje. Interpolacijski nacrt mora biti točno pri originalnom položaju u izvornoj mreži. Aproksimacijski nacrt, za razliku od interpolacije, ne mora. Koriste se prilagođenom pozicijom, te zbog toga ima veću zaglađenost, no zahtjeva više koraka optimizacije [\[3\]](#page-33-3).

Subdivizijsko modeliranje kompleksan je način modeliranja. Upotrebljava poligone i NURBS površine kako bi došao do ciljanog rezultata (Slika 6.). Pritom troši velik broj resursa računala. U procesu modeliranja, korisnik može upotrebljavati obje metode modeliranja, ali, nakon što je model stvoren, najbolje ga je konvertirati u poligon ili NURBS, kako bi se uštedili resursi. Moglo bi se reći da je subdivizijska metoda modeliranja najbolja zato što koristi prednosti poligona i NURBS površina, ali i koristi najveći broj resursa no i najveću razlučivost.

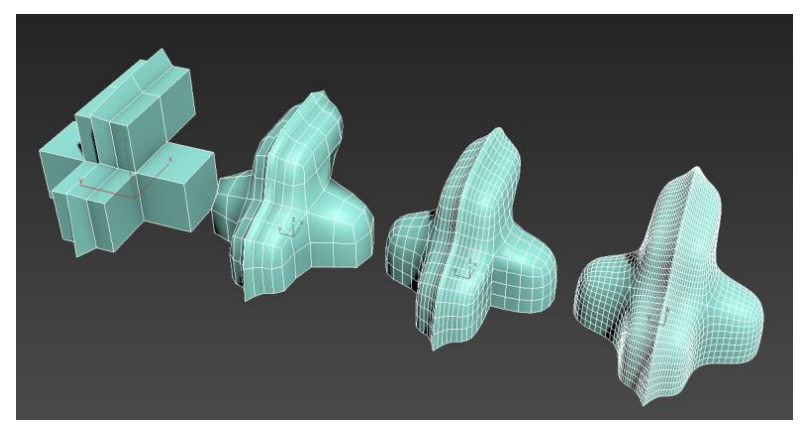

*Slika 5 - Subdivizijska površina*

*[\(https://help.autodesk.com/cloudhelp/2021/ENU/3DSMax-](https://help.autodesk.com/cloudhelp/2021/ENU/3DSMax-Modeling/images/GUID-B3C4F025-54EC-4456-8384-2C3FF92297B4.png)[Modeling/images/GUID-B3C4F025-54EC-4456-8384-](https://help.autodesk.com/cloudhelp/2021/ENU/3DSMax-Modeling/images/GUID-B3C4F025-54EC-4456-8384-2C3FF92297B4.png) [2C3FF92297B4.png\)](https://help.autodesk.com/cloudhelp/2021/ENU/3DSMax-Modeling/images/GUID-B3C4F025-54EC-4456-8384-2C3FF92297B4.png)*

# <span id="page-16-0"></span>**5. Alat za 3D modeliranje – Autodesk Maya**

Autodesk Maya program je za 3D modeliranje, animaciju i renderiranje 3D modela koje je razvio Alias Wavefront (Kanada), a od 2005 vlasništvo je Autodeska-a (SAD). Maya se koristi za stvaranje objekata za 3D aplikacije, kao što su, video igre, animirani filmovi, TV serije i crtani filmovi. Autodesk Maya industrijski je standard za 3D animaciju i modeliranje. Ujedno, Maya je i jedan od najpopularnijih alata za 3D animaciju. Program najviše koriste filmska studija, a smatra se najtežim programom za korištenje za početnike, no vrlo je isplativ i profesionalan program nakon što ga se nauči. Autodesk Maya sve se više koristi u industriji video igara, jer je ponajbolji program za stvaranje vizualnih efekata i animacija. Koristi programski jezik MEL (eng. "Maya Embedded Language) i Python, čime se smanjuje vrijeme programiranja složenih radnji, a time se povećava učinkovitost.

#### <span id="page-17-0"></span>**5.1. Korisničko sučelje – Maya**

Korisničko sučelje (Slika 7.) obuhvaća prozore za prikaz (eng. viewports), naslovnu traku (eng. title bar), menu traku (eng. menu bar), statusnu liniju (eng. status line), police (eng. shelf), alatni okvir (eng. tool box), koordinatne rešetke (eng. grid) itd. Kod prvog otvaranja Maya-e, koristi se pogled iz perspektive (eng. perspective view) tj. pogled iz trećeg lica.

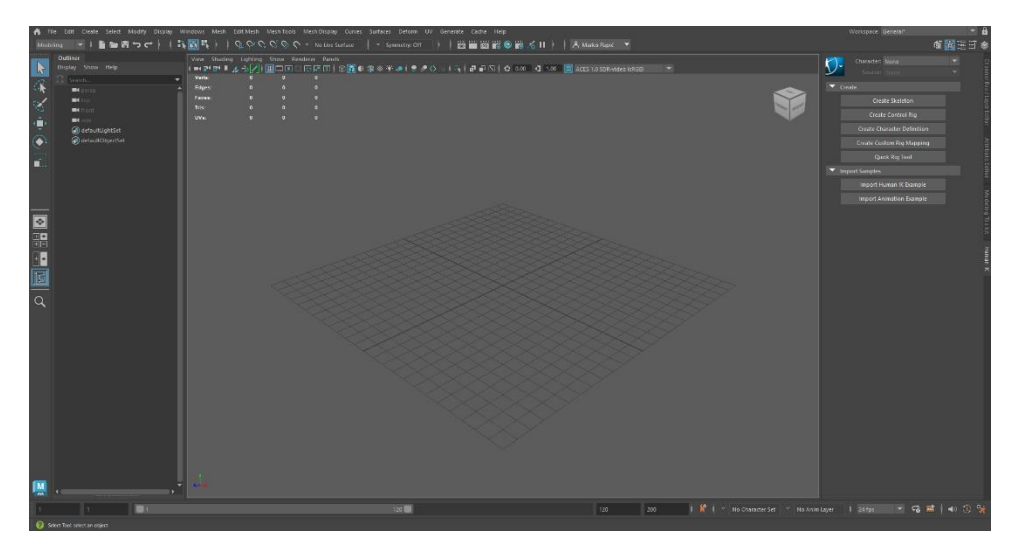

*Slika 6 - Korisničko sučelje Autodesk Maya (vlastiti rad)*

# <span id="page-17-1"></span>**5.2. Često korišteni alati u Autodesk-u Maya**

U ovom poglavlju obradit će se najčešće korišteni alati pri modeliranju u Autodesk-u Maya.

**Alat za ekstrudiranje** (eng. Extrude tool) koristi se kada je određeno lice (eng. Face), vrh (eng. Vertex) ili rub (eng. Edge) potrebno izdubiti prema unutra ili produžiti prema van.

**Alat za spajanje** (eng. Merge tool) upotrebljava se kada je određene vrhove potrebno spojiti u jedan ako je došlo do odvajanja rubova ili ako je više lica modela potrebno spojiti u jedno.

**Alat za umetanje petlje rubova** (eng. Insert Edge Loop tool) koristi se kada je potrebno više lica za preciznije modeliranje nekog modela, tj. kada je potrebna veća rezolucija nekog modela. Kada se ovaj alat koristi nastaju usporedna lica na mjestu stavljanja petlje. Isto tako, korištenjem alata nastaje dupli broj poligona onog ruba kojeg rastavljamo.

**Alat za mijenjanje položaja kamere** ( eng. Mesh view) upotrebljava se kod mijenjanja pozicije pogleda na neki model. Po zadanom, kamera se mijenja tako da se pritisne razmaknica (eng. space bar) te se lebdjenjem miša nad postavkom mesh view promjeni položaj kamere. Ovaj alat koristan je kako bi se modelu moglo pristupiti iz više smjerova.

**Alat za spajanje rubova** (eng. Multi cut tool) koristi se kada je potrebno izraditi novi poligon tj. trokut na mjestu koje treba detaljnije oblikovati. Početna točka je prvi rub a završna točka zadnji rub na kojem se stvara novi poligon.

#### <span id="page-18-0"></span>**5.3. Proces modeliranja 3D lica u programu Autodesk Maya**

Kod prvog otvaranja programa Maya, potrebno je pokrenuti novu scenu za izradu 3D modela. Proces stvaranja 3D lica u programu Maya izrazito je kompliciran. Iziskuje puno vremena ako se radi o početniku, te je potrebno imati dobru fotografiju za referencu. Tri glavne komponente za stvaranje modela su lice (eng. Face), vrh (eng. Vertex) i rub (eng. Edge). Lice prikazuje jedan poligon, tj. površinu između tri ili više rubova. Poligonom se smatra svako lice koje ima tri ili više rubova, ali najbolji poligon za modeliranje ima četiri rubova. Rub je pravac koji povezuje dva vrha, a vrh je krajnja točka na rubovima. Za izradu 3D lica potrebne su dvije ili više fotografija 2D modela ljudskog lica, fotografija s prednje strane (eng. front view) i fotografija sa strane (eng. side view). Ako je fotografija spojena potrebno ju je odvojiti pomoću alata za odvajanje slika, primjerice alata za odvajanje slika na dva jednaka dijela putem interneta. Zatim se pomoću *mesh view* alata pogled prebacuje na *front view*, te se fotografija s prednje strane lica (Slika 9.) postavlja na koordinate. Fotografija se proširuje na odgovarajuću veličinu, uzdiže putem Y osi, i pomiče u nazad pomoću Z osi.

Nakon toga, uzima se druga fotografija sa strane (Slika 8.), *mesh view* se prebacuje na *side view*, oviseći o kojoj strani lica se radi, i ponavlja se isti postupak kao kod prve fotografije, osim što se pomiče unazad po X osi.

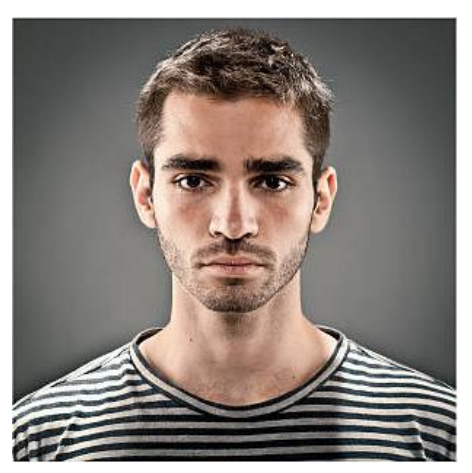

*Slika 8 - Prednja strana lica Slika 7 - Desna strana lica*

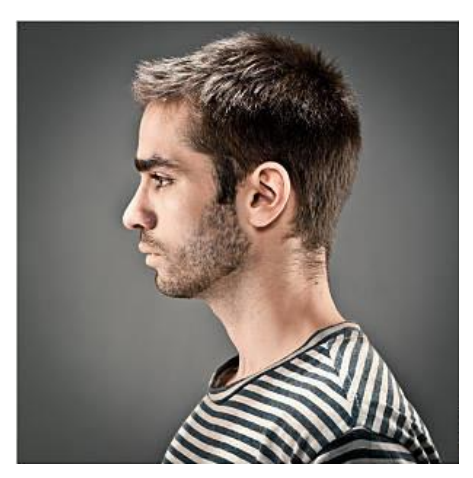

Nakon što su fotografije na pravilom položaju, stvara se jedan od poligonalnih modela po izboru. U startu je početni model, u ovom slučaju kocku, potrebno izgladiti (Slika 11.) kako bi odgovarala kružnom obliku lica. Izglađivanje kocke dio je subdivizijskog modeliranja, gdje se oštri modeli izglađuju kako bi bili lakši za uporabu.

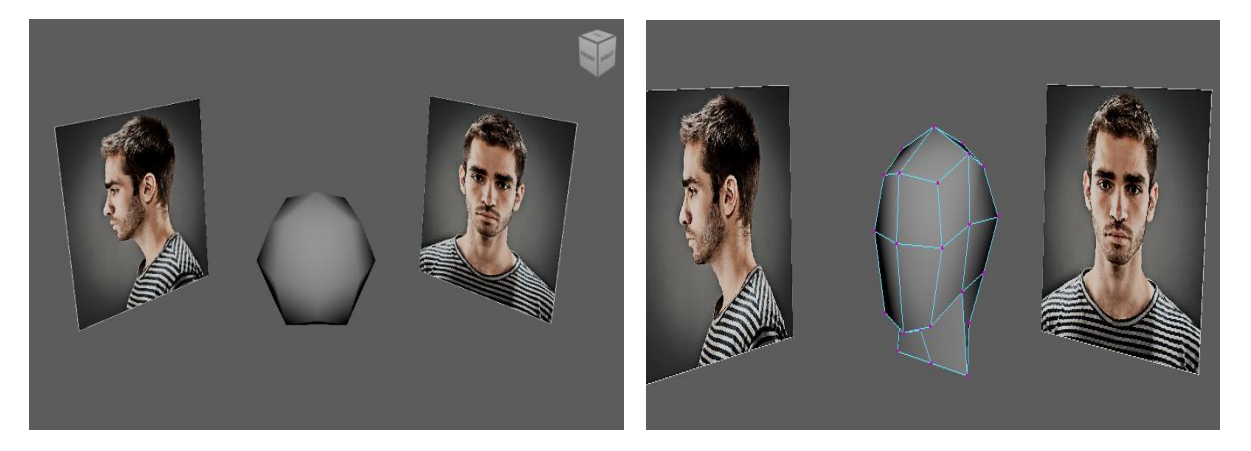

*Slika 10 - Početni izgled kocke (vlastiti rad)*

*Slika 9 - Model nakon primarnog oblikovanja (vlastiti rad)*

Nakon toga, ekstrudira se vrat u pogledu iz trećeg lica (slika 12.), te su u pogledu sa strane rubovi oblikuju po modelu glave. Zatim se pogled prebacuje na *front view* i radi se ista stvar s rubovima. Nakon dovoljnog oblikovanja glave po modelu, pomiču se rubovi brade u takav oblik gdje nakon ekstrudiranja ostaje primarni oblik brade (Slika 13.)

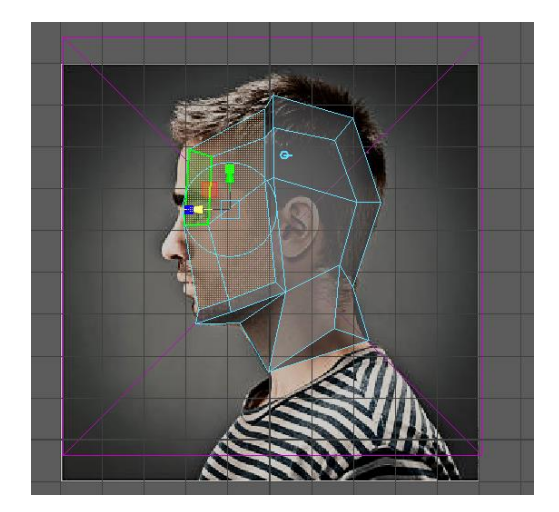

*(vlastiti rad)*

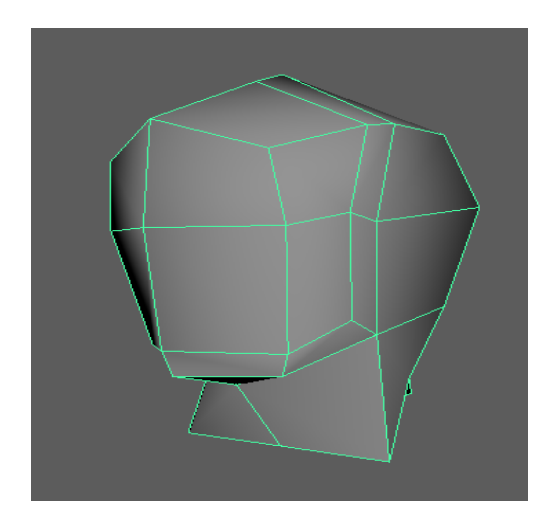

*Slika 12 - Proces ekstrudiranja brade Slika 11 - Ekstrudirana brada (vlastiti rad)*

Izrađuje se područje oko očiju koje je potrebno prilagoditi obliku oka. Prilagodba očiju postiže se pomoću alata za spajanje rubova, tako da se napravi mjesta za očnu šupljinu. Ekstrudiranjem četiriju dobivenih lica (eng. Face) dobiva se oblik očne šupljine, koji se pomoću različitih pogleda oblikuje po referentnoj fotografiji. Nakon toga, moguće je izbrisati ta četiri lica.

Oblik usne šupljine dobiva se ekstrudiranjem dvaju velikih lica (eng. Face) ispod oka, te skaliranjem na odgovarajuću poziciju. U *front view-u* rubovi usne šupljine se okreću da budu u obliku pravokutnika, te se u *side view-u* ponovno ekstrudiraju na odgovarajući položaj. *Edge tool* alatom stvara se petlja oko usne šupljine koja se prilagođava referentnim fotografijama kako bi rubovi poprimili oblik usana. Ako se stvorio višak vrhova, potrebno ih je spojiti s alatom za spajanje kako kasnije ne bi došlo do dupliciranih rubova, koji kasnije smetaju u izradi modela.

Kod izrade nosa, ekstrudira se četiri lica ispod očne kako si bi se dobio primarni oblik nosa. Tada se brišu dva ekstrudirana srednja lica, te se nos oblikuje prema referentnim fotografijama. Za zaobljenost nosa potrebno je koristiti *edge loop* i *multi cut tool* kako bi korisniku bio dostupan dovoljan broj vrhova za preciznije oblikovanje. Nakon što se postigne pravilan oblik nosa sa oba pogleda, potrebno je izdubiti nosnu šupljinu i prilagoditi je obliku nosa. Pri završetku oblikovanja drugih dijelova lica, potrebno je napraviti novi poligonalni oblik sfere koja će služiti kao oko. Prije spajanja modela glave i novog modela za oko, potrebno je ekstrudirati očnu šupljinu na unutra kako bi se napravio prostor za oko, te se sfera smanjuje i prilagođava očnoj šupljini. Kada se cijeli posao oblikovanja završi, koristi se alat za uglađivanje kako bi se ugladile nepravilnosti na modelu.

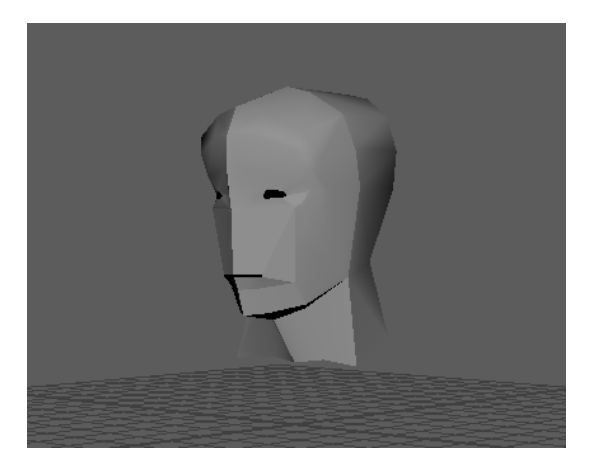

*Slika 13 - Model s očnom i usnom šupljinom (vlastiti rad)*

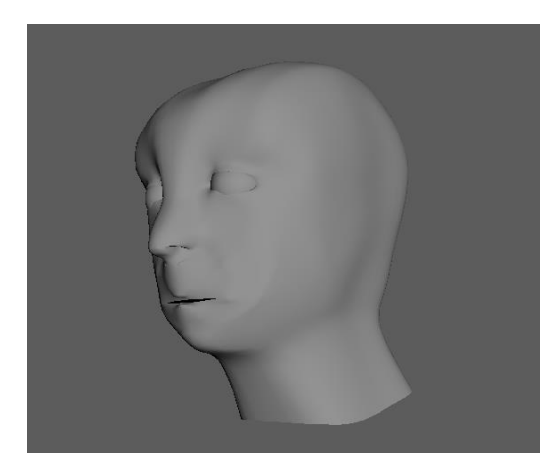

*Slika 14 - Završni model lica (vlastiti rad)*

## <span id="page-21-0"></span>**6. Alat za modeliranje - Autodesk 3ds Max**

Autodesk 3ds Max alat je za modeliranje kojeg je razvio Autodesk Company (SAD). Koristi se za dizajn i modeliranje trodimenzionalnih animacija, scena i modela. Ovaj program, koji je nastao prije više od 25 godina jedan je od najpopularnijih alata za modeliranje i animaciju, a upotrebljava se od strane početnika i profesionalaca. [\[6\]](#page-33-6) Kao program za modeliranje, 3ds Max koristi grafičke postavke poput sjenčala (eng. Shaders) (ambijentalnu okluziju (eng. Ambient occlusion), podzemnog raspršivanja (eng. subsurface scattering)), dinamičke simulacije, sustava čestica, izračenja (eng. Radiosity), normalnog stvaranja karte i renderiranja, globalnog osvjetljenja, prilagodljivog korisničkog sučelja i vlastitog skriptnog jezika. [\[7\]](#page-33-7) Uz pomoć 3ds Max-a, korisnik može stvarati nova okruženja i krajolike uz veliki broj pomagala. Kod prvog otvaranja programa, korisnik može ostati zatečen zbog velikog broja novih nepoznatih alata. 3ds Max koristi mnoge alate s kojima se korisnik prvi put susreće, ali glavni alat na kojeg se korisnik mora usredotočiti su prozori za prikaz (eng. Viewports). Uporaba prozora za prikaz na prvu može biti komplicirana, ali je neophodna u učenju ovog programa. Alati u programu poput rotiranja (eng. Rotate), alata za pomicanje (eng. Pan), alata za približavanje (eng. Zoom), potrebni su kako bi rad u 3ds Max-u bio olakšan. [8] Kroz korištenje softvera, korisnik se počinje privikavati. Uporabom 3ds Max-a u cijelosti, korisnik može prepoznati pravu moć ovog alata.

#### <span id="page-22-0"></span>**6.1. Korisničko sučelje – 3ds Max**

3ds Max korisničko sučelje ima nešto jednostavniji prikaz nego Maya. Iako dolaze od istog proizvođača, Maya je nešto noviji program, ali bitna razlika je u tome što je Maya popularnija nego 3ds Max. Korisničko sučelje 3ds Max-a (Slika 16.) sastoji se od prozora za prikaz koji su po zadanom prikazani zajedno, za razliku od Maya-e gdje je prikazan prikaz iz "slobodne" perspektive (eng. Perspective view). Također, ovdje se nalazi paleta s naredbama, traka izbornika, traka s alatima, ploča za biranje scena i ploča s vrpcama.

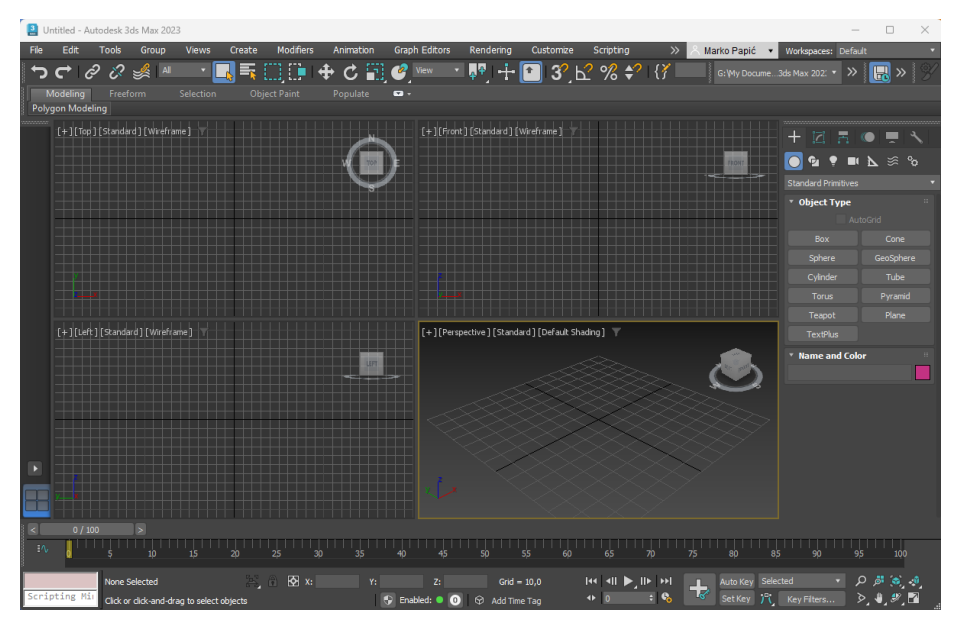

*Slika 15 - Korisničko sučelje 3ds Max 2023 (vlastiti rad)*

#### <span id="page-23-0"></span>**6.2. Proces izrade modela tijela u programu Autodesk 3ds Max**

Kao i u programu Maya, za izradu 3d modela potrebna je referentna slika (Slika 16.). Slika se dodaje na sličan način kao i u programu Maya. Pomoću tastature izabire se *front view* (alt + w na pogled koji se odabire). Tada se pomoću alata za izradu objekta stvara prazni okvir (eng. Plain) te mu se odabire veličina. Nakon toga, prazni okvir je potrebno prilagoditi željenoj veličini i postaviti ga na koordinatnu mrežu (eng. Grid)

Pomoću alata za uređivanje materijala pretražuje se referentna slika, te se ona postavlja na prazni okvir. Potrebno je istu stvar ponoviti za sve referentne fotografije iz svih pogleda. Prije nego što se završi s postavljanjem referenci, potrebno je pomno pregledati podudaranje svih referentnih točaka po osi y, poput očiju, usta i sl.

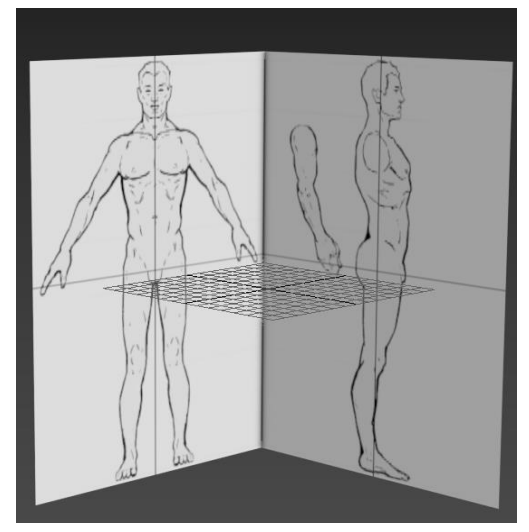

*Slika 16 - Početni izgled reference (vlastiti rad)*

Nakon uređivanja referentnih slika, kreće se s modeliranjem. U ovom slučaju, najlakše je uzeti oblik cilindra, kako bi najbolje odgovarao dužini tijela, a da ne bi došlo do previše rastezanja oblika. Oblik cilindra se tada prilagođava obliku torza (Slika 18.) s *front view-a* i *side view-a*, te se skaliranjem i izduživanjem cilindra pri vrhu stvara vrat za model. Tada se pomoću alata za spajanje rubova dvije različite strane oblika, spaja oblik torza kako bi se dobila dodatna definicija modela. Tada se vrhove prilagođava referentnoj slici, pazeći na to da se simetrale vrhova pomiču na isto mjesto. Za to je najbolje odabrati alat za simetriju koji dopušta da se simetrično pomiče *vertex* na drugoj strani oblika.

Kada se napravi model torza iz cilindra, potrebno je napraviti novi cilindar koji će prikazivati ruke. Cilindar se prilagođava veličini ruke te se pomoću alata za rotiranje rubovi okreću prema referenci ruke. To znači da se svaki par rubova mora okrenuti i prilagoditi u obliku ruke. Rubovi se također prilagođavaju mišićima poput bicepsa i tricepsa, te podlaktici. Nakon što se model ruku prilagodio referentnoj slici, potrebno je ruku spojiti s torzom. Pomoću alata za ekstrudiranje uzima se dva lica s torza koja će predstavljati ramena, tj. spoj ruku i ostatka tijela. Nakon dovoljnog prilagođavanja rubova ramena i ruku, spajamo rubove u jedno tako da ih približavamo jedno drugom pomoću alata za zavarivanje (eng. Weld tool).

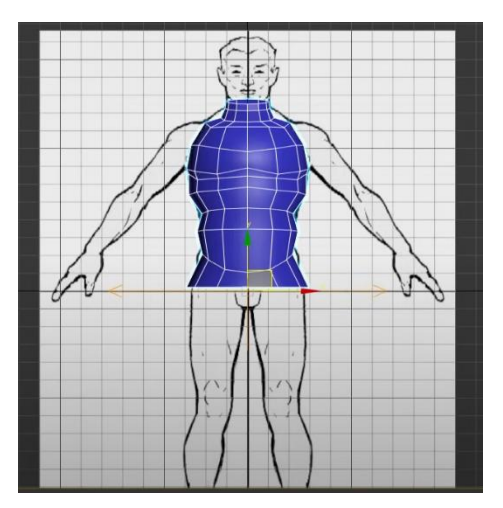

*Slika 18 - Torzo modela (vlastiti rad)*

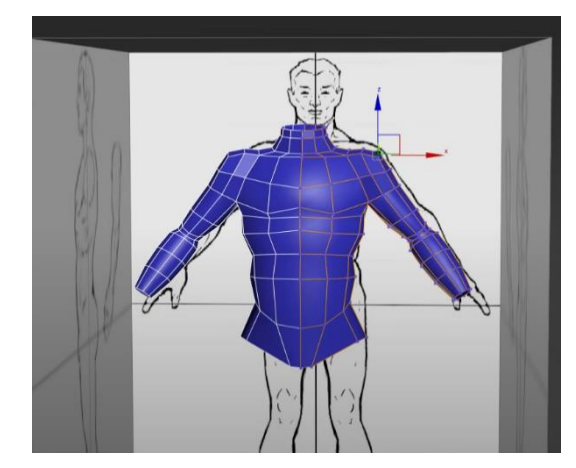

*Slika 17 - Model torza i ruku (vlastiti rad)*

Nakon izrade modela ruke, slijedi izrada modela noge. Kao i kod izrade torza i ruke, koristi se oblik cilindra zbog dužine noge. Oblik se prilagođava referenci noge te se vrhovi oblikuju prema detaljima noge s *front view-a* i *side view-a.* Ponovno se koristi alat za spajanje rubova kako bi se dodalo još definicije u oblik noge. Posebno je važno obratiti pozornost na dio gdje se nalazi koljeno kako bi imalo ovalni oblik. Kada se izradi dovoljno dobar model potrebno je natkoljenicu rotirati i premjestiti u lijevo bez diranja potkoljenice kako bi list dobio na definiciji. Dio koji spaja stopalo s potkoljenicom potrebno je suziti kako bi se prilagodilo anatomiji stopala tj. noge. Nakon korigiranja vrhova i detaljnog prilagođavanja noge referenci, gornji dio modela noge potrebno je spojiti s modelom torza. Postupak kreće s brisanjem lica koji se nalaze na vrhu modela noge. Model torza tada je potrebno spojiti s modelom noge.

Počinje se s rotacijom krajnjeg dijela noge kako bi se prilagodio torzu, te se *weld* alatom na isti način kao i kod ruke, spajaju rubovi torza i noge. Kada su rubovi spojeni, potrebno je korigirati model tako da ostanu samo četvrtasti poligoni. Rubovi modela torza i noge moraju biti u ravnini kako bi se stvorio oblik stražnjice. Ponovno, nakon korigiranja, prelazi se na stopalo. Za oblik stopala (Slika 19.), potrebno je koristiti alat za ekstrudiranje te izdužiti donje rubove noge. Zatim se te iste rubove okreće tj. rotira kako bi se prilagodili anatomiji stopala. Vrhove je potrebno prilagoditi i izdužiti kako bi se dobio oblik pete. Zatim se dva prednja lica ekstrudiraju da bi nastao oblik stopala. Za nožne prste potrebno je ekstrudirati pet lica prethodno napravljenih rastavljanjem geometrije na 5 dijela. Zatim se prilagođavaju referentnoj slici pomicanjem vrhova.

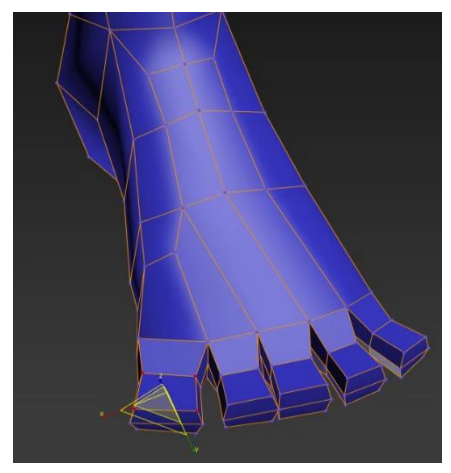

*Slika 19 - Model stopala (vlastiti rad)*

Za izradu šake koristi se oblik kutije. Vanjski rubovi prilagođavaju se tako da se suzi oblik šake, te se alatom za rezanje (eng. Cut tool) geometrija reže u obliku prstiju. NURBS alatom za uglađivanje model uglađujemo kako bi preciznije prikazali geometriju prstiju i po potrebi ponovno korigirali vrhove prema referentnoj slici. Tada se kao i kod noge i ruke, *weld* alatom spajaju vrhovi šake i ruke.

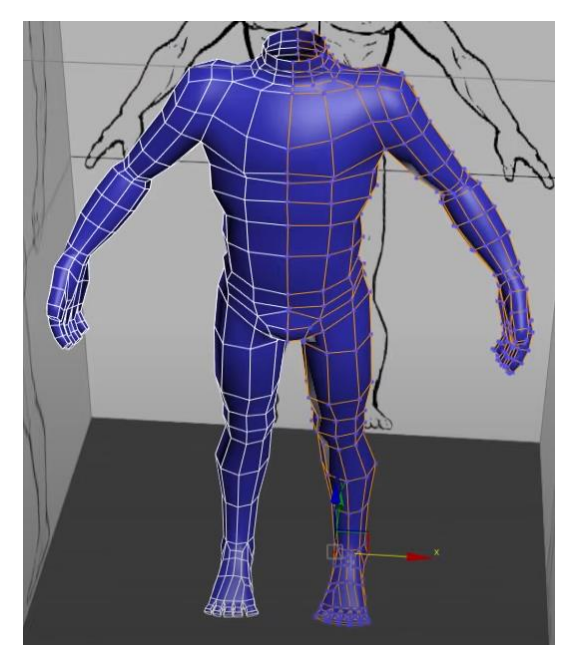

*Slika 20 - Završni model tijela (vlastiti rad)*

# <span id="page-26-0"></span>**7. Alat za modeliranje – Blender**

Blender je programski alat otvorenog koda koji se koristi za izradu različitih 3D modela, animacija, vizualnih efekata, videoigara, tekstura i slično. Prva verzija programa Blender izašla je 1993. godine, a funkcionalnosti je bilo malo. Nakon 10-ak godina, Blender 2005. godine postaje besplatan za sve i nakon tog čina, postaje masovno popularan. Za razliku od alata kojih je proizveo Autodesk, Blenderu nije potreban zahtjevan hardver tj. lako ga je pokrenuti čak i na prijenosnom računalu. Bez obzira na to, vrlo je moćan alat za stvaranje realističnih 3D scena i modela. Uz to, nudi velik broj prečaca na tastaturi kako bi se olakšalo korištenje alata. Blender podržava skoro sve operativne sustave, od GNU/Linux-a, Windows-a i Mac OS-a [\[9\]](#page-33-8). Veličina instalacije Blender-a vrlo je niska za razliku od ostalih alata korištenih u ovom radu. Neke od bitnih karakteristika Blender-a jesu:

- Podrška velikog broja geometrijskih oblika, kao i različitih metoda 3D modeliranja. Također sadrži mrežne poligone i površinsko modeliranje.
- Kontrola u stvarnom vremenu za vrijeme renderiranja i simulacije [\[10\]](#page-33-9)
- Izrada računalnih igara u stvarnom vremenu
- Mrežasta detekcija sudara

#### <span id="page-26-1"></span>**7.1. Blender korisničko sučelje**

Korisničko sučelje alata za modeliranje Blender (Slika 21.) sastoji se od mnogobrojnih alata. Kod prvog pokretanja alata, otvara se glavni i najkorišteniji prozor, 3D view prozor, tj. prozor iz ptičje perspektive. Kod izrade nove scene već se koristi geometrijski oblik kocke kojeg je moguće izbrisati. Objekte je u Blender-u znatno lakše pomicati i rotirati nego u Autodesk-u 3ds Max. S desne strane softvera Blender nalazi se prozor za pregled scena, te se ondje može vidjeti svaki oblik ili scena koja se koristi u stvarnom vremenu. Bitan alat u Blender-u je alat za osvjetljenje koji se nalazi iznad oblika, a koristi se u 3D renderiranju. Iznad prozora za 3D prikaz, nalazi se traka za odabir alata i traka za promjenu načina rada.

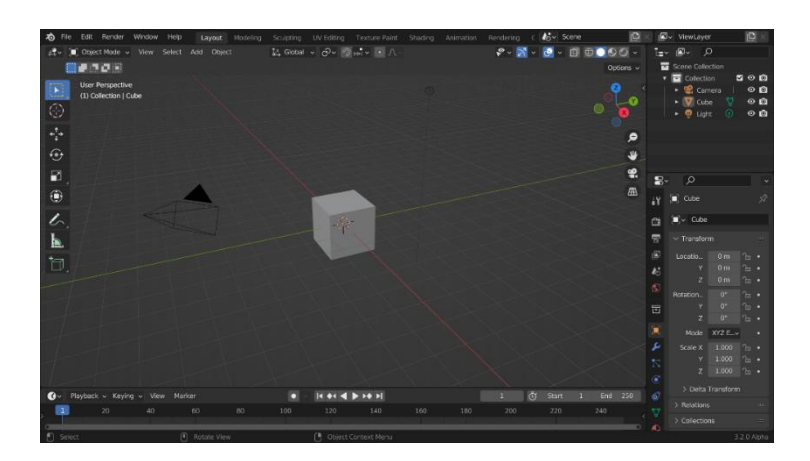

*Slika 21 - Korisničko sučelje alata Blender (vlastiti rad)*

### <span id="page-27-0"></span>**7.2. Proces modeliranja 3D lica i tijela u alatu Blender**

Za izradu modela koristi se kocka kao početni oblik, no moguće je koristiti i ostale geometrijske oblike, poput cilindra ili kvadra. Blender je vrlo fleksibilan alat, te ga je lakše naučiti koristiti za razliku od Autodesk-a Maya i 3ds Max-a. Za model u Blenderu izraditi će se model s niskim brojem poligona, pogotovo na tijelu. Najbolji način za izradu simetričnog modela je korištenje modifikatora. Modifikatori su alati koji pomažu u modeliranju a jedan od njih je zrcalo (eng. Mirror). Pomoću korištenja modifikatora *mirror (*Slika 22.) obliku pridodajemo identičan zrcalni oblik. Taj oblik se ne može modelirati, već on kopira svaki pomak na originalnom modelu. Kod korištenja zrcala najbolje je uključiti postavku za definiciju granice modeliranja (eng. Clipping).

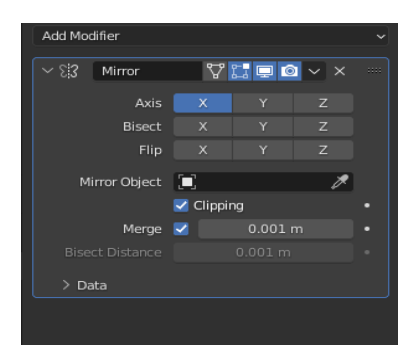

*Slika 22 - Mirror i clipping (vlastiti rad)*

Oblik kocke tada je potrebno postaviti u visinu modela čovjeka. Koriste se prečaci na tastaturi za bržu i lakšu obradu oblika. Tada dobiveni kvadar se skalira i rotira u obliku ramena čovjeka, a donja polovica kvadra se ekstrudira prema sredini koordinatnog sustava. Oblik kvadra se tada ponovno ekstrudira na donju polovicu, te ga se okreće i skalira pomoću alata za okretanje (eng. Rotate). Na posljetku nam ostaje

oblik pješčanog sata (Slika 23.). Nakon što smo dobili ovakva izgled, model je potrebno pretvoriti u solidan oblik nakon što je bio u žičanom odnosno transparentnom obliku.

Kako bi se dobio oblik noge, potrebno je označiti *face* s donje strane modela. Zatim je taj *face* potrebno rotirati u desno. Prije nego što se krene s ekstrudiranjem, važno je isključiti *clipping* kako bi se noge mogle razdvojiti. Nakon isključivanja *clipping-a* moguće je ekstrudirati nogu bez da se spajaju na osi y. Kada se noga ekstrudira potrebno ju je skalirati prema unutra kako bi postala manja, te korištenjem prečaca G na tastaturi, ona se pomiče prema dolje kako bi se dobila natkoljenica. Koljeno je tada potrebno rotirati usporedno s osi x, te se onda ponovno ekstrudira kako bi se dobila potkoljenica. Potkoljenicu se okreće i prečacem G pomiče na odgovarajuće mjesto.

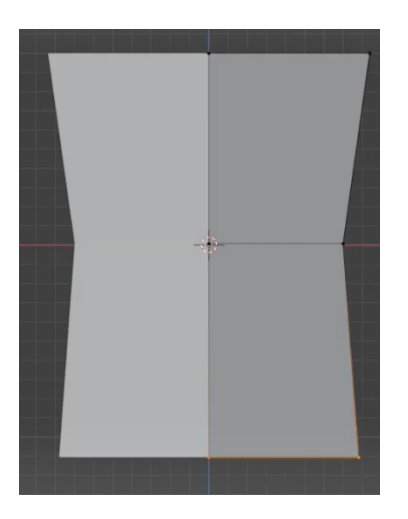

*Slika 24 - Model u obliku* 

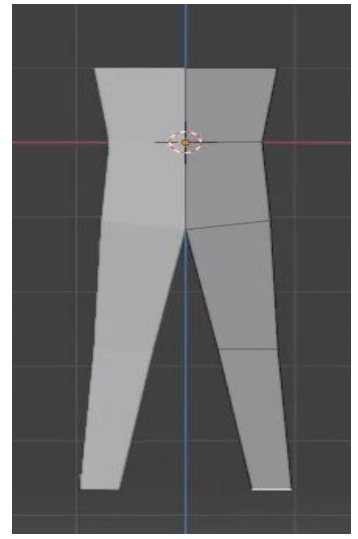

*pješčanog sata (vlastiti rad) Slika 23 - Model s ekstrudiranim nogama (vlastiti rad)*

Kada je oblik noge uređen i poravnat kako odgovara korisniku, slijedeće što je potrebno je napraviti oblik ramena i ruku. Gornja dva lica modela se rotiraju prema dole kako bi dobili osnovni oblik ramena. Nakon toga na sredini torza dodaje se *edge loop* kako bi se napravilo novo lice za ruku. Novo lice se rotira i pomiče pomoću prečaca na tastaturi. Cilj je ostvariti osnovnu pogrbljenost ramena. Tada se to isto lice ekstrudira kako bi se dobio oblik koji spaja rame i ruku. Isti model potrebno je obraditi rotiranjem i pomicanjem kako korisniku odgovara. Zatim je isti oblik potrebno ekstrudirati kako bi se dobio osnovni oblik ruke. Oblik se također skalira, rotira i pomiče. Zatim se lice ponovno ekstrudira kako bi se dobio oblik šake. Na sredini oblika ruke potrebno je napraviti *edge loop* kako bi se stvorio lakat tj. odvojila nadlaktica od podlaktice.

Za oblik stopala uzima se donje lice noge. Potrebno ga je ekstrudirati jednom na dolje, te jednom na naprijed. Kod ekstrudiranja na naprijed, koristi se prečac y kako bi ekstrudiranje bilo po osi y. Pogled na model prebacuje se ispod pomoću kontrolne tipke CTRL i broja 7. Prednji rub stopala se rotira kako bi odgovarao položaju prstiju. Desni i lijevi rub stopala se oblikuje donjem dijelu stopala, ovisno po potrebni modela. Zatim se ponovno stvara *edge loop* na potkoljenici kako bi se stvorio zglob između stopala i potkoljenice.

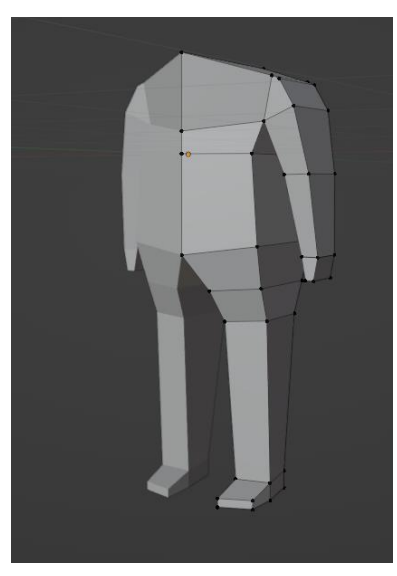

*Slika 25 - Model s nogama i rukama (vlastiti rad)*

Za potrebe izrade vrata uzima se najviše lice modela. Lice je potrebno skalirati prema unutra, i pomaknuti u osnovni oblik tjemena vrata. Zatim se isto lice ekstrudira kako bi dobili oblik vrata. Prebacivanjem pogleda u *side view* vrat se može pomaknuti prema iza pomoću alata za pomicanje. Isto tako, ruke na modelu ne bi trebale stajati prema naprijed, pa se alatom za proporcionalno uređivanje odabire sve vrhove ruke i ruku pomiče na iza, proporcionalno s tijelom. Isto tako, moguće je pomaknuti bilo koji vrh ili rub na modelu, proporcionalno s ostatkom tijela. Ovaj alat vrlo je bitan zato što pomiče ostale vrhove u isto vrijeme, a to pridodaje fleksibilnosti. Nakon izrade vrata, radi se jednostavan oblik lica, a postiže se duplim ekstrudiranjem vratnih lica, te još jednim ekstrudiranjem na naprijed. Ostaje nam osnovni oblik glave koje je moguće urediti pomoću referentnih slika. Referentne slike u Blender-u se dodaju pomoću tipki shift + a na tastaturi te odabirom unos slike. Slike je potrebno skalirati i podesiti da odgovaraju osnovnom modelu glave, te se mora pripaziti da su usne i oči referentnih slika u ravnini. Oblik glave i vrata prilagođava se referentnim slikama pomicanjem vrhova i rubova. Nakon dovoljnog prilagođavanja dobiva se završni model s niskim brojem poligona. Taj model se subdivizijom pretvoriti u gladak model kojeg je kasnije moguće naknadno oblikovati. Naknadno oblikovanje vrši se pomoću bézierovih krivulja kako bi površina zadržala ovalni oblik.

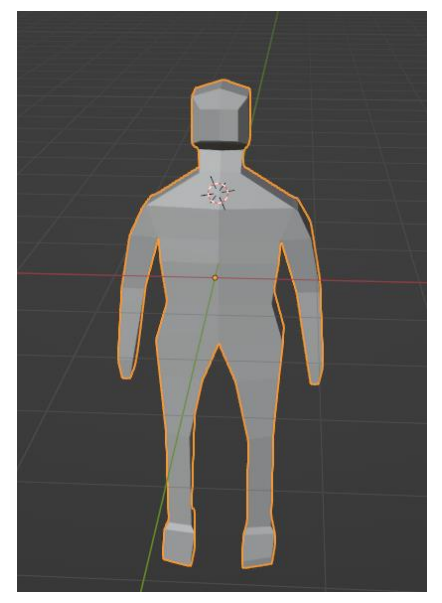

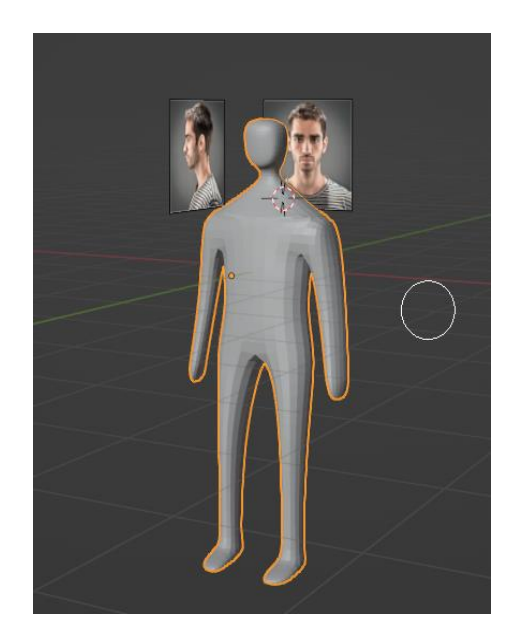

*Slika 26 - Završni poligonalni model Slika 27 - Završni model NURBS površine*

### <span id="page-31-0"></span>**8. Zaključak**

3D računalna grafika dostupna je u mnogim segmentima ljudskog života, od arhitekture, video igara, umjetnosti, medicine, simulacija, 3D ispisa, pa sve do komercijalnog oglašavanja. Računalna grafika najviše dolazi do izražaja u video igrama i filmovima. Razvojem modernih industrija koje koriste računalnu grafiku, te stvaranjem filmova ili animacija s znanstveno fantastičnim elementima, dolazi do potrebe za modeliranjem 3D modela živih i neživih bića. Populariziranjem računalne grafike došlo je do razvoja 3D virtualnog prostora, a samim time i razvoja alata za 3D modeliranje. Bitan je razvoj CAD (eng. Computer Aided Desing) tehnologija, koji korisnicima pomažu da uz pomoć računala izrađuju 3D modele. Svi elementi računalne grafike, modeliranje, UV mapiranje, teksturiranje, animiranje, simuliranje, osvjetljenje i renderiranje koriste se u filmovima koji u sebi sadrže 3D grafiku. Ovih dana dostupni su nam komercijalni i besplatni alati za 3D računalnu grafiku. Neki od najpopularnijih alata su Blender, Autodesk 3ds Max, Autodesk Maya, Houdini, Cinema 4D i ZBrush. Autodesk Maya i Autodesk 3ds Max alati su koji se plaćaju, dok je Blender najpopularniji alat otvorenog koda. Učenje ovih alata nije jednostavno, te se svaki alat razlikuje od drugog, no velik broj funkcionalnosti unutar alata je sličan. Modeliranje je prvi i osnovni element računalne grafike. Izrada 3D modela živih i neživih bića, te scena s više modela zahtjevan je posao, te iziskuje mnogo truda i vremena.

# <span id="page-32-0"></span>**9. Popis slika**

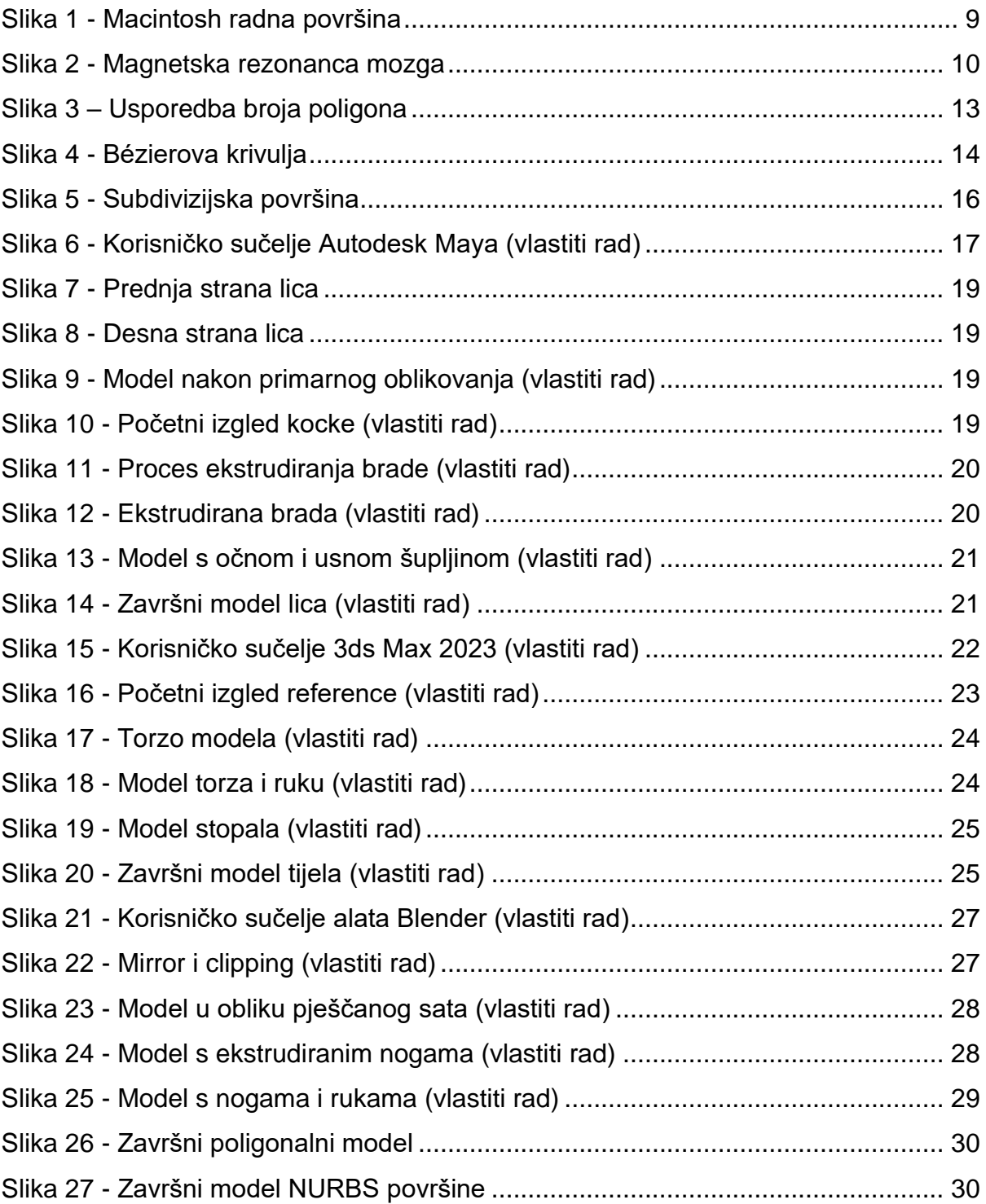

### <span id="page-33-0"></span>**10. Literatura**

- <span id="page-33-1"></span>1. James D. Foley, Andries van Dam (1993.), Introduction to Computer Graphics, Pearson Education
- <span id="page-33-2"></span>2. "How Do I See Depth?". *The Southern California Earthquake Center*, Dostupno na : <http://scecinfo.usc.edu/geowall/stereohow.html>
- <span id="page-33-3"></span>3. Bernik, A. (2010). Vrste i tehnike 3D modeliranja. Tehnički glasnik, 4 (1-2), 45-47. Preuzeto s<https://hrcak.srce.hr/85897>
- <span id="page-33-5"></span>4. "What are NURBS?". *Rhinoceros*, Dostupno na: <https://www.rhino3d.com/features/nurbs/>
- <span id="page-33-4"></span>5. "Modeling characters for optimal performance". *Unity Technologies, Dostupno na : [https://docs.unity3d.com/550/Documentation/Manual/ModelingOptimizedCharacters.](https://docs.unity3d.com/550/Documentation/Manual/ModelingOptimizedCharacters.html) [html](https://docs.unity3d.com/550/Documentation/Manual/ModelingOptimizedCharacters.html)*
- <span id="page-33-6"></span>6. Abbasov, Iftikhar. (2017). Fundamentals of 3D modeling in the graphics system 3ds Max: Training Manual. 141p.. dostupno na: [https://www.researchgate.net/publication/330213010\\_Fundamentals\\_of\\_3D\\_modelin](https://www.researchgate.net/publication/330213010_Fundamentals_of_3D_modeling_in_the_graphics_system_3ds_Max_Training_Manual_141p) [g\\_in\\_the\\_graphics\\_system\\_3ds\\_Max\\_Training\\_Manual\\_141p](https://www.researchgate.net/publication/330213010_Fundamentals_of_3D_modeling_in_the_graphics_system_3ds_Max_Training_Manual_141p)
- <span id="page-33-7"></span>7. Autodesk, "Autodesk 3ds Max Products, 3ds Max" Dostupno na: [https://web.archive.org/web/20110219110238/http://usa.autodesk.com/adsk/servlet/p](https://web.archive.org/web/20110219110238/http:/usa.autodesk.com/adsk/servlet/pc/index?siteID=123112&id=13567426) [c/index?siteID=123112&id=13567426](https://web.archive.org/web/20110219110238/http:/usa.autodesk.com/adsk/servlet/pc/index?siteID=123112&id=13567426)
- 8. Kelly L. Murdock (2019), Autodesk 3ds Max 2020 Complete Reference Guide, SDC Publications, Dostupno na: [https://books.google.hr/books?id=2qSkDwAAQBAJ&printsec=frontcover&redir\\_esc=y](https://books.google.hr/books?id=2qSkDwAAQBAJ&printsec=frontcover&redir_esc=y%23v=onepage&q&f=false) [#v=onepage&q&f=false](https://books.google.hr/books?id=2qSkDwAAQBAJ&printsec=frontcover&redir_esc=y%23v=onepage&q&f=false)
- <span id="page-33-8"></span>9. Blender (software), (17.9.2022.). In Wikipedia. https://en.wikipedia.org/wiki/Blender (software)
- <span id="page-33-9"></span>10.What is Blender (software) – Simply explained (Tanner Hartmann, 21.5.2020. Dostupno na: [https://all3dp.com/2/blender-simply-explained/\)](https://all3dp.com/2/blender-simply-explained/))

#### <span id="page-34-0"></span>**11. Sažetak**

Tema ovog završnog rada modeliranje je lica i tijela u programima za računalnu grafiku te usporedba metoda i alata za 3D modeliranje. Uvodni dio rada opisuje što je 3D modeliranje te se nabrajaju osnovne metode i tehnike za rad nad 3D modelima Nadalje se govori o tome što je računalna grafika te su prikazane njezine prednosti. Opisuju se neke od metodi 3D modeliranja, uz to što su prikazane njihove prednosti i mane. Prvi program o kojem se govori je Autodesk Maya. Govori se općenito o programu, korisničkom sučelju te alatima za modeliranje unutar programa. Nakon opisa programa, kreće se s procesom izrade 3D lica popraćenog sa slikama modela kroz izradu te završnog modela. Nakon toga, opisuje se još jedan program Autodesk korporacije zvan Autodesk 3ds Max. Opisane su neke osnovne razlike između dva programa, te je ovoga puta riječ o korisničkom sučelju 3ds Max-a. Poslije toga opisuje se izrada tijela u programu 3ds Max. Na posljetku ostaje program za modeliranje Blender, jedini besplatni program kojeg se spominje u ovom radu. U programu Blender opisuje se izrada modela ljudskog lica i tijela s niskim brojem poligona. Kroz sva tri programa koristi se sličan set alata, poput alata za ekstrudiranje, alata za mijenjanje položaja kamere i alata za umetanje petlje rubova.

**Ključne riječi** : modeliranje, 3D, korisničko sučelje, alati, model, poligon, metoda

#### <span id="page-35-0"></span>**12. Abstract**

The topic of this final thesis is human face and body modeling in programs for computer graphics and the comparison of the methods and tools used for 3D modeling. The introduction describes what 3D modeling is, and the methods and techniques for working on a 3D model are listed. Onwards, it's also discussed what computer graphics is and its advantages are presented. Some of the 3D modeling methods are described, along with their advantages and disadvantages. The first program that`s being talked about is Autodesk Maya. There is general talk about the program, the user interface and the tools used for modeling. After the program is described, the process of creating a 3D face accompanied by images of the model right until the creation of the final model is being shown. After that, another program made by Autodesk corporation is being described, called Autodesk 3ds Max. There are some basic differences between the two programs being described, and this time it`s about the user interface of 3ds Max. After that, the process of making a body in 3ds Max is being shown. The end leaves us with Blender, the only free program which is mentioned in this thesis. In Blender, the creation of the low polygon model of the human face and body is being described. In all three programs, the similar set of tools is being used, like the extrusion tool, the mesh view tool and the insert edge loop tool.

**Keywords**: modeling, 3D, user interface, tools, model, polygon, method